## **SiP PLANEA**

El **SiP PLANEA** te permite realizar la selección de las EE que te interesan cursar el siguiente periodo, dicha acción contribuirá a la proyección de la oferta para el proceso de inscripción.

**1.** Ingresa al portal de SiP PLANEA en la siguiente liga:

<https://bit.ly/planeauv>

Deberás ingresar con tu matrícula y contraseña, son los mismos datos con los que ingresas al Portal de MiUV.

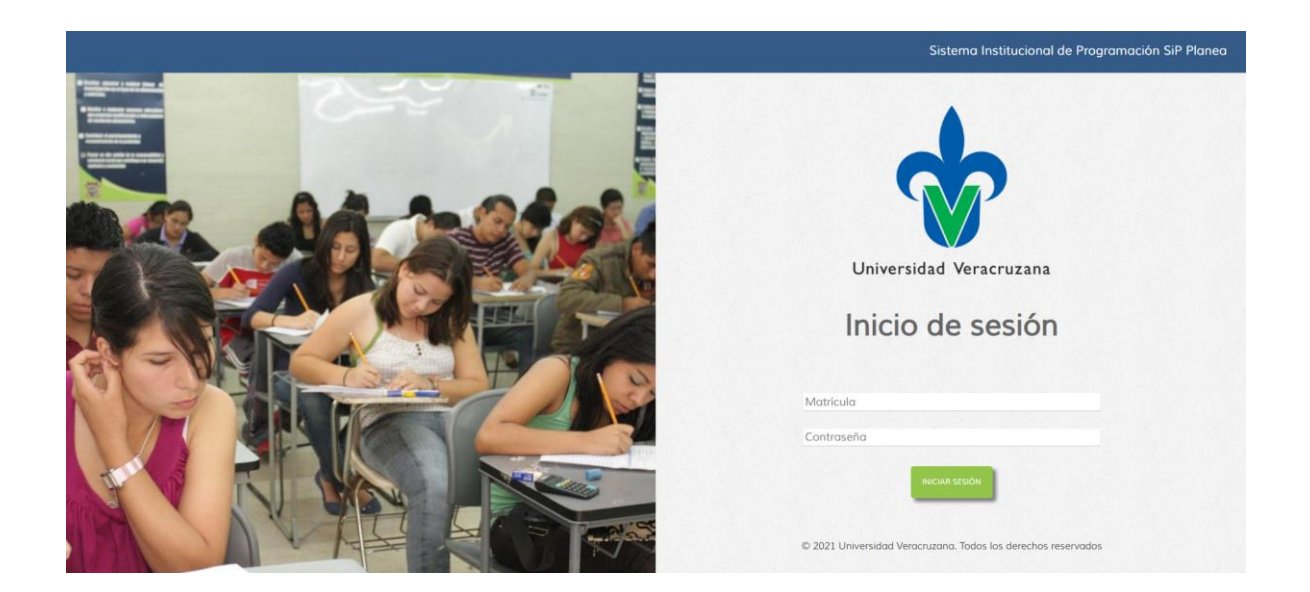

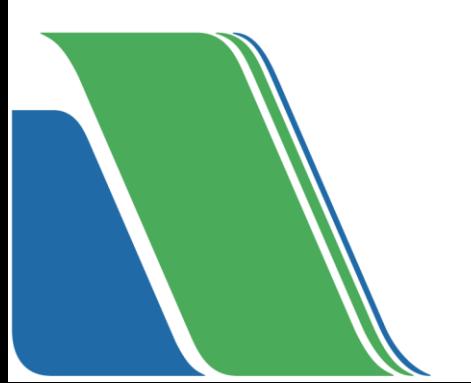

**2.** Se te presentará tu Ficha Individual, la cual contiene tus registros escolares.

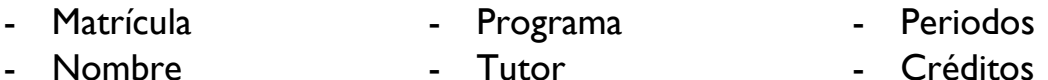

Podrás visualizar las EE que integran tu plan de estudios clasificadas en periodos, en función de la trayectoria escolar recomendada por tus profesores.

## **Simbología**

Las EE que se encuentran en:

 $Verde \rightarrow son$  las acreditadas Azul → son las que estás cursando en este periodo Blanco  $\rightarrow$  son las que estás por acreditar Gris  $\rightarrow$  son las que te interesa inscribir el siguiente periodo

Las EE que tienen una estrella, son las que el sistema te recomienda cursar el siguiente periodo.

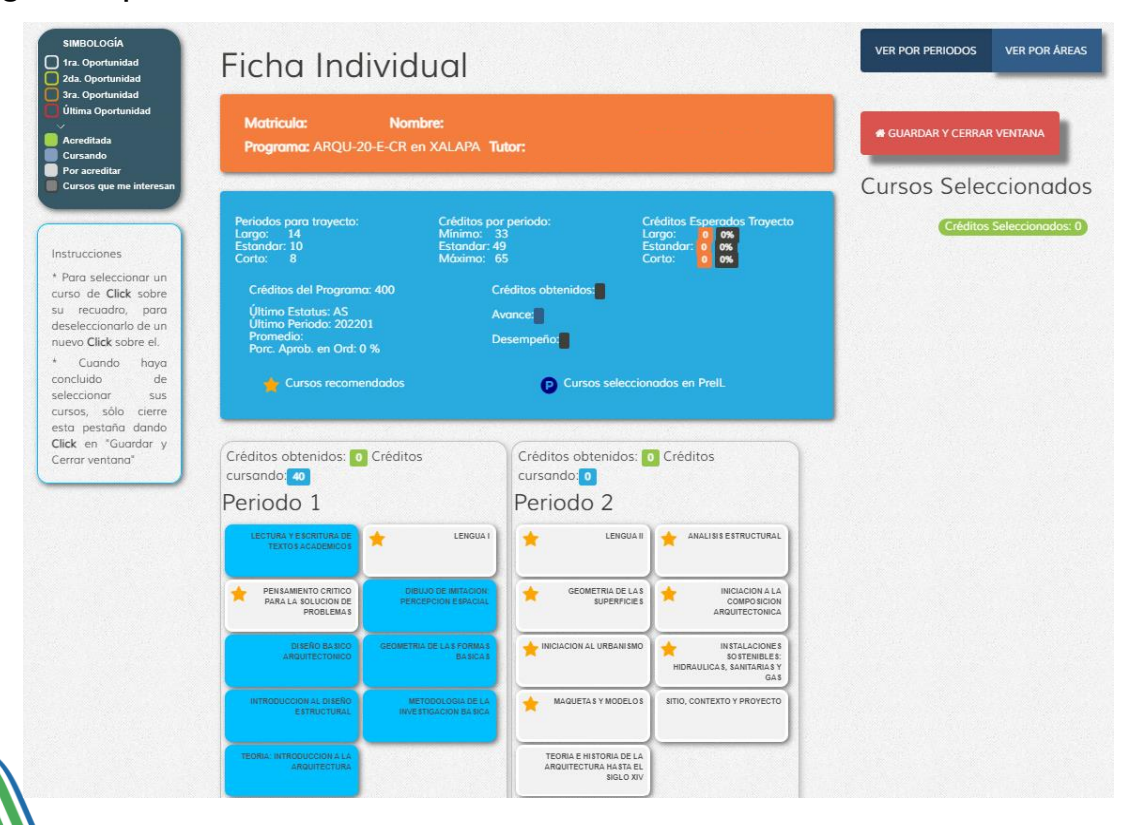

- **3.** Para seleccionar las EE que te interesan cursar el siguiente periodo deberás realizar lo siguiente:
	- Clic en aquella EE que te interesa cursar, pasará de color blanco a gris.
	- Todas las EE seleccionadas aparecerán del lado derecho en la sección de Cursos Seleccionados con la indicación del total de créditos.
	- Para eliminar alguna EE seleccionada, sólo debes hacer clic sobre ella y volverá a pintarse de color blanco y desaparecerá de la sección de Cursos Seleccionados.
	- Para imprimir tu selección haz clic en el ícono de impresora.

Es importante que consideres las recomendaciones que te hace el sistema, recuerda que están en función de la trayectoria sugerida por tus profesores.

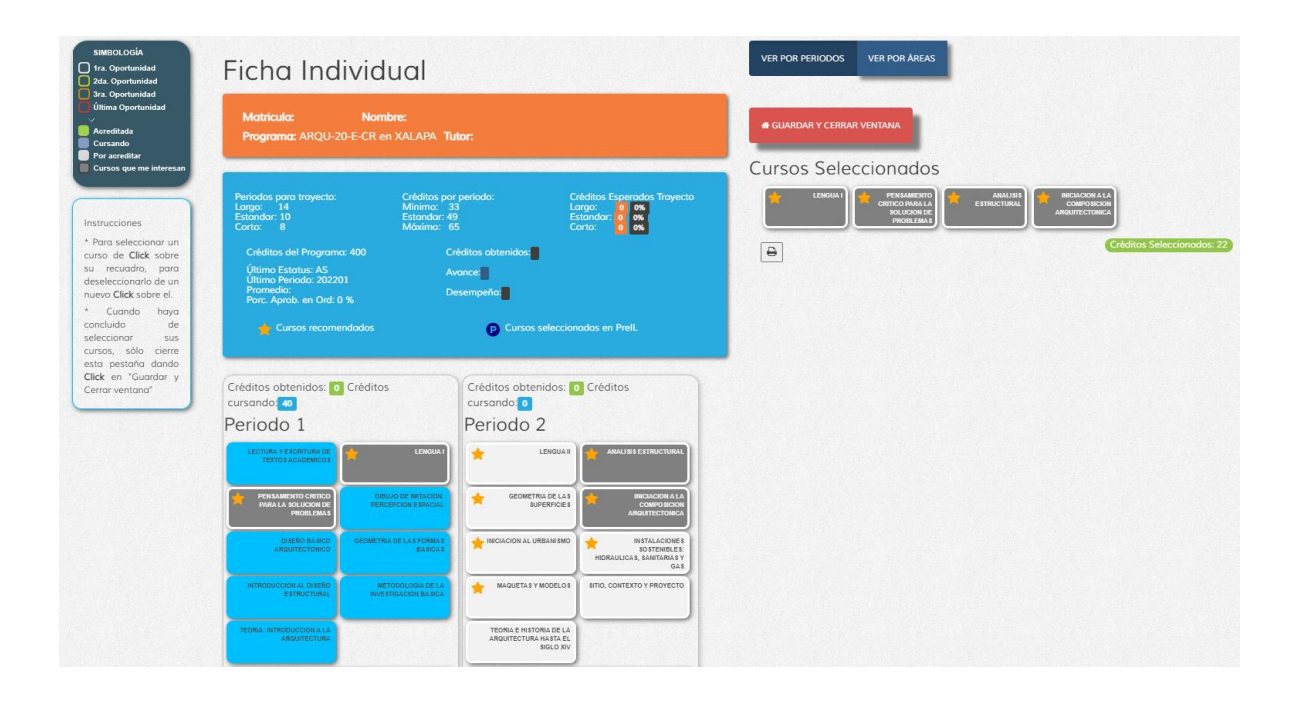

**4.** Una vez que hayas seleccionado las EE que quieres cursar, presiona el botón rojo GUARDAR Y CERRAR VENTANA, con esto concluyes el proceso.

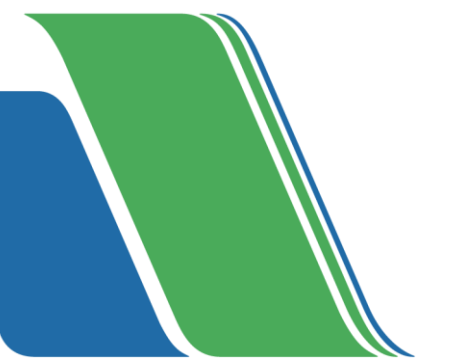